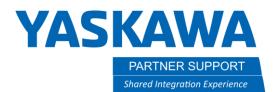

## Using Multiple Screens with Display Setup

There are times when programming and debugging when using multiple screens can be very useful. Your Yaskawa programming pendant has a function for this, and more than one way to use it.

To enable this function first we need to decide the window layout/ how many screens we want to use.

1. First navigate to DISPLAY SETUP and choose CHANGE WINDOW PATTERN.

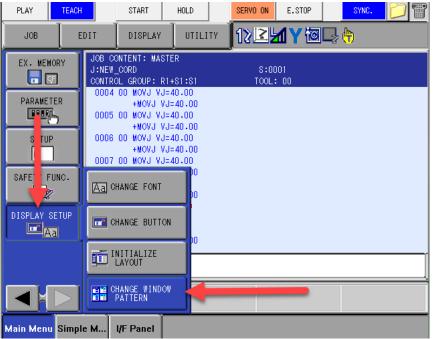

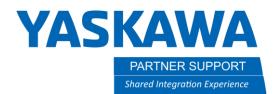

2. This will open the screen layout box. Here you can choose up to four screens to view at once, and in different configurations. Choose the number of windows and the layout you wish to use and press OK.

| Please choose a div<br>Window Pattern 1: 1 |                            | 1        |
|--------------------------------------------|----------------------------|----------|
| 1 Window<br>4 Window 5                     | 2 Window<br>Window 6 Windo | 3 Window |
| OK                                         |                            | ancel    |

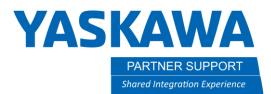

3. Next you will choose which display you wish to view on each screen. You can make selections such as Jobs, Inputs or Outputs, or even the Ladder Program. Click on a screen to highlight that section, then select the display you wish to view.

| PLAY TEACH                                     | START HOLD SERVO                                                                                                    | ON E.STOP SYNC.                                                                                                    |
|------------------------------------------------|----------------------------------------------------------------------------------------------------|----------------------------------------------------------------------------------------------------|
| DATA E                                         | DIT DISPLAY UTILITY                                                                                                    | 2 <b>1 7</b> 10 <b>-</b> 5 <b>11</b>                                                                                                    |
| JOB<br>MOVE<br>ARC WELDING<br>VARIABLE<br>BOO1 | JOB CONTENT: MASTER<br>J:NEW_CORD<br>CONTROL GROUP: R1+S1:S1<br>DD04 00 MOVJ VJ=40.00<br>+MOVJ VJ=40.00<br>0005 00 MOVJ VJ=40.00<br>+MOVJ VJ=40.00<br>0006 00 MOVJ VJ=40.00<br>+MOVJ VJ=40.00 | EXTERNAL OUTPUT   LOGICAL NO. 7654 3210   #3001X 1000_0010   #3002X 0000_0000   #3003X 0000_0000   #3004X 0000_0000   #3005X 0000_0000   #3005X 0000_0000   #3005X 0000_0000   #3005X 0000_0000 |
|                                                | SPECIFIED OUTPUT   GROUP 42:DEC.   SOUT#0034 #50051 1-CYCLE   SOUT#0035 #50052 CONT C <sup>4</sup>                                                                                            |                                                                                                    |
|                                                | SOUT#0033 #50052 ○ CONT C<br>SOUT#0036 #50053 ● TEACH N<br>SOUT#0037 #50054 ○ PLAY MO<br>SOUT#0038 #50055 ● TEACH L<br>SOUT#0039 #50056 ○ CMD REN                                             | 0001 TMR M476,5<br>0002 OUT #70160<br>0003 0001 STR #50054                                                                                                    |
| Main Menu Simpl                                |                                                                                                    |                                                                                                    |

You can now view multiple displays all at once. To cursor or to interact with each screen, you will need to press the screen first to select it active, and then you will be able to control that screen.

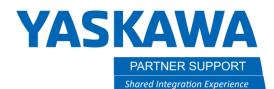

Though you can view multiple screens at once, sometimes this is too small to effectively use this as you want. If you press SHIFT + MULTI LAYOUT, the pendant will switch to one screen which was selected in multi view.

|                                        | DATA                | EDIT             | DISPLAY                  | UTILITY                  | 122470-0-0 |  |
|----------------------------------------|---------------------|------------------|--------------------------|--------------------------|------------|--|
|                                        | JOB                 |                  | NAL OUTPUT<br>AL NO. 76! | 54 3210                  |            |  |
| MAN SMITH SERVO ON ASSET CHOL          | DOUT<br>MOVE<br>END | #3001            | X 10                     | 00_0010                  |            |  |
| X- X+ X+ X+                            | ARC WELDING         | #3003            | X 00                     | 00_0000<br>00_1100       |            |  |
|                                        | VARIABLE            | #3004            |                          | 0000_000<br>0000 00      |            |  |
| FAST                                   | B001                | #3006            | X 00                     | 0000_00                  |            |  |
|                                        | IN/OUT              | #3007<br>#3008   | X 00                     | 0000_000_00<br>00_000_00 |            |  |
| (E-) (F) 💛 (B-) (B+)                   |                     | #3009            |                          | 10_0000<br>00 0000       |            |  |
| y YASKAWA                              | ROBOT               | #3011            | X 10                     | 01_0110                  |            |  |
| SHIFT COR TWO BREAK SHIFT              | SYSTEM INFO         | #3012<br>#3013   |                          | 00_000<br>00_0000_00     |            |  |
|                                        |                     | / #3014<br>#3015 |                          | 00_0000<br>00_0001       |            |  |
| EXAXS WELD TWELD 2 GUN ONOFF TWEE CAS. |                     |                  |                          |                          |            |  |
| AUX MOTION SPOT SPOT OFFN MODIFY ENTER | Main Menu Si        | mple M I         | I/F Panel                |                          |            |  |

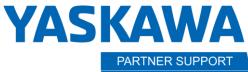

PARTNER SUPPORTThis document captures ideas, experiences, and informal recommendations from the Yaskawa Partner Support team. It is<br/>meant to augment – not supersede manuals or documentation from motoman.com. Please contact the Partner Support<br/>team at partnersupport@motoman.com for updates or clarification.

From here you can cycle between the screens that you have already setup by pressing the PAGE button on the pendant.

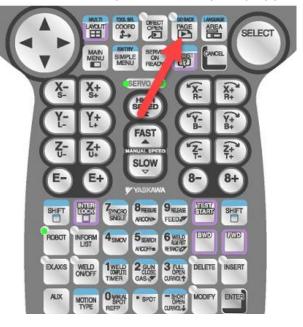

This will allow you to change through your selected windows and view each one in full screen.

If you wish to return to the multi view layout, just press SHIFT+MULTI LAYOUT again and all the screens will be displayed again.